# **Signieren einer PDF im Adobe Acrobat**

## <span id="page-0-0"></span>Voraussetzungen

Für das Signieren eines PDF-Dokuments mit dem Adobe Acrobat müssen folgende Voraussetzungen gegeben sein:

- **[Nutzerzertifikat beantragen](https://wiki.hhu.de/display/HHU/Nutzerzertifikat+beantragen)**
- **[Prüfen einer digitalen Signatur in einer PDF](https://wiki.hhu.de/pages/viewpage.action?pageId=480085953)** (Sowohl das Géant-TCS Wurzelzertifikat als auch das T-TeleSec Wurzelzertifikat)

Auf dieser Seite erklären wir Ihnen, wie Sie das **Persönliches Nutzerzertifikat einbinden** und das Werkzeug im Adobe Acrobat nutzen, um **digital zu unterschreiben**. Zudem erklären wir Ihnen die Einrichtung von **langfristig gültigen Signaturen.**

- $\bullet$ [Voraussetzungen](#page-0-0)
- $\bullet$ [Persönliches Nutzerzertifikat einbinden](#page-0-1)  $\bullet$ 
	- [Langfristig gültige digitale Signaturen einrichten](#page-1-0) [Widerrufsstatus einer Signatur einschließen](#page-1-1)
- [Manuelle installation eines Zeitstempelservers](#page-3-0) • [Digitale Unterschriften setzen](#page-5-0)
- $\bullet$
- [Erkennen einer \(LTV-fähigen\) Signatur](#page-7-0)

Persönliches Nutzerzertifikat einbinden

<span id="page-0-1"></span>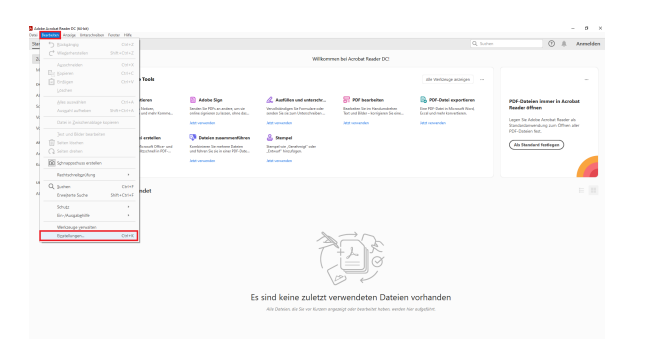

1. Zuerst gehen Sie bei Adobe unter "Bearbeiten" zu den "Einstellungen".

 $0.8$  Armelder  $\sim$  000  $\sim$  $\sim$   $\alpha$ 

Addu Complete Complete Complete Complete Complete Complete Complete Complete Complete Complete Complete Complete Complete Complete Complete Complete Complete Complete Complete Complete Complete Complete Complete Complete C

2. Danach gehen Sie beim Unterpunkt "Unterschriften" unter "Identitäten und vertrauenswürdige Zertifikate" auf "Weitere...".

3. Hier gehen Sie auf den Tab "Digitale ID-Dateien" oben links auf "Datei anhängen".

4. Dann wählen Sie ihre Zertifikatdatei aus, eine .p12-Datei, und öffnen diese.

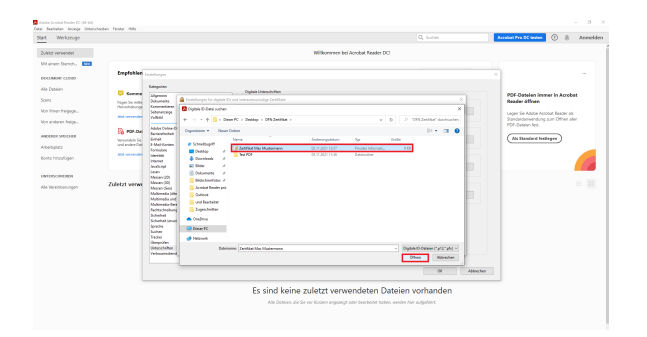

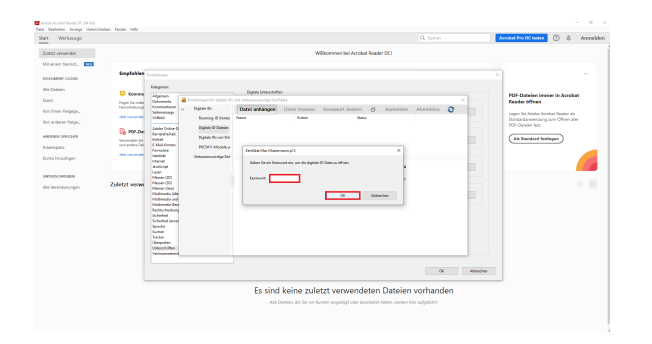

welches das Zertifikat schützt.

5. Um das Zertifikat zu öffnen, müssen Sie nun das Passwort eingeben

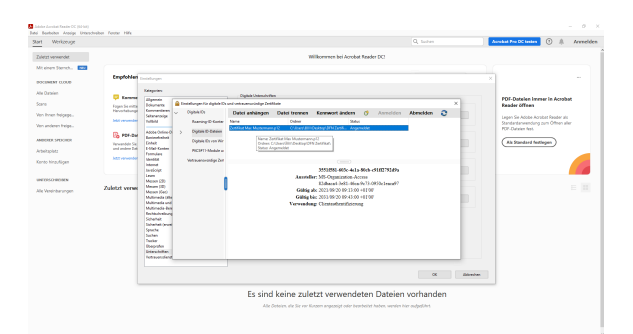

6. Wenn Sie alles richtig gemacht haben sollte es jetzt bei ihnen so aussehen. Sollte das der Fall sein, können Sie die "Einstellungen" verlassen.

## <span id="page-1-0"></span>Langfristig gültige digitale Signaturen einrichten

**Die folgenden, wenigen Schritte sind optional. Sie ermöglichen jedoch das Einrichten einer LTV-fähigen Signatur.**

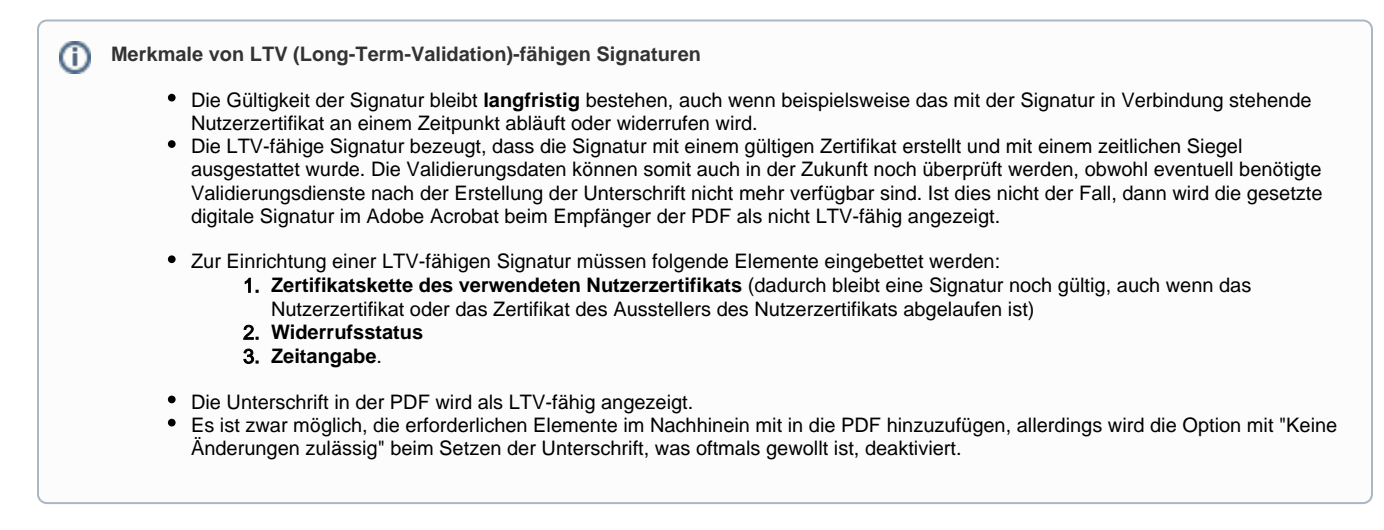

<span id="page-1-1"></span>Widerrufsstatus einer Signatur einschließen

**1.** Öffnen Sie in der Navigationsleiste unter "**Bearbeiten**" die "**Einstellun gen**"

#### Datei Bearbeiten Anzeige Unterschreiben Fenster Hilfe Start Bückgängig  $Ctrl + Z$  $\overrightarrow{C} \hspace{0.1cm} \text{Wiegerterstellen}$  $Shift+Ctrl+Z$  $Q \mid$ Ausschneiden  $Ctrl + X$  $E_{\Xi}$  Kopieren  $Ctrl + C$  $\mathbf{E}$  Einfügen  $Ctrl + V$ Löschen Alles auswählen  $Ctrl + A$ Auswahl aufheben Shift+Ctrl+A Datei in Zwischenablage kopieren Text und Bilder bearbeiten **III** Seiten löschen Seiten drehen Text und Bilder schwärzen Schnappschuss erstellen Rechtschreibprüfung  $\bar{\rm r}$  $Q_{\text{Suchen}}$  $Ctrl + F$ Erweiterte Suche  $Shift+Ctrl+F$ Schutz  $\bar{p}$ Ein-/Ausgabehilfe  $\bar{p}$ Werkzeuge verwalten  $Ctrl+K$ Einstellungen...

Adobe Acrobat Reader DC (32-bit)

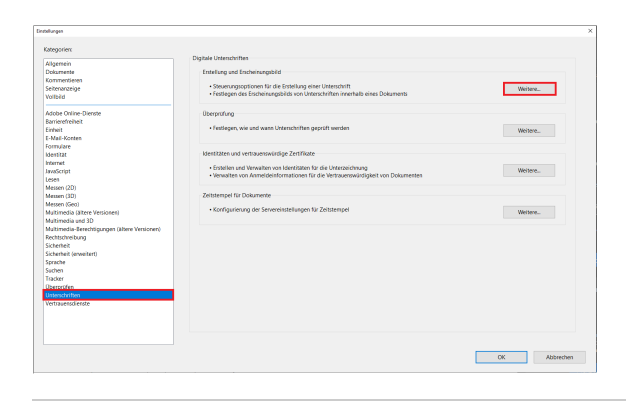

**2.** Unter "Unterschriften" finden Sie "**Erstellung und Erscheinungsbild**" , wo Sie auf "**Weitere...**" klicken

**3.** An dieser Stelle sollte dann ein Haken bei "**Widerrufsstatus der Unterschrift einschließen**" gesetzt werden.

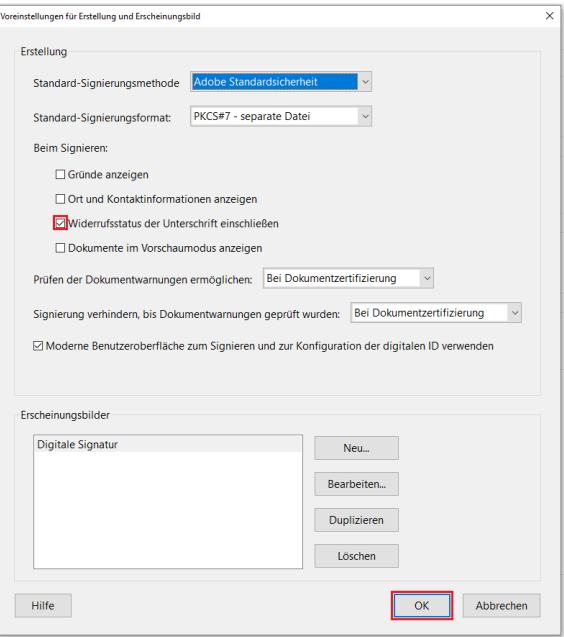

### <span id="page-3-0"></span>Manuelle installation eines Zeitstempelservers

### **Zeitangabe prüfen**

Die Erstellung einer digitalen Signatur in Adobe ist immer mit einer Zeitangabe verbunden, die u. a. hilft festzustellen, ob das Dokument nach der Signierung verändert wurde. Automatisch wird standardmäßig bei der Erstellung einer Unterschrift **nur die lokale Zeit** am Rechner mit in die PDF eingebunden - sofern kein "Zeitstempel-Server" eingerichtet wurde, um den Erstellungszeitpunkt zu beweisen. Damit allerdings der Empfänger der PDF die Signatur richtig validieren kann, muss der Empfänger, wenn der Ersteller keinen Zeitstempeldienst verwendet hat, die Unterschrift nach dem lokalen Erstellungszeitpunkt prüfen, welche in der Signatur enthalten ist. Dies ist standardmäßig in den Voreinstellungen für die Unterschriftsprüfung so eingestellt, muss aber gegebenenfalls umgestellt werden.

Um dem Empfänger eine Änderung der Voreinstellungen für die Unterschriftsprüfung zu ersparen und um zu gewährleisten, dass **keine verfälschte Zeitangabe** missbräuchlich zum Einsatz kommen kann, bietet der DFN-Verein einen **Zeitstempel-Dienst** an.

**1.** Öffnen Sie in der unter "Bearbeiten" die "**Einstellungen**"

#### Adobe Acrobat Reader DC (32-bit) Datei Bearbeiten Anzeige Unterschreiben Fenster Hilfe Start S Rückgängig  $Ctrl + Z$  $\overrightarrow{C} \hspace{0.1cm} \text{Wiegerterstellen}$  $Shift+Ctrl+Z$  $Q \mid$ Ausschneiden  $Ctrl+X$  $E_{\Xi}$  Kopieren  $Ctrl + C$  $\mathbf{E}$  Einfügen  $Ctrl + V$ Löschen Alles auswählen  $Ctrl + A$ Auswahl aufheben Shift+Ctrl+A Datei in Zwischenablage kopieren Text und Bilder bearbeiten Seiten löschen Seiten drehen Text und Bilder schwärzen Schnappschuss erstellen Rechtschreibprüfung  $\bar{\rm r}$  $Q_{\text{Suchen}}$  $Ctrl + F$ Erweiterte Suche  $Shift+Ctrl+F$ Schutz  $\bar{p}$ Ein-/Ausgabehilfe  $\bar{p}$ Werkzeuge verwalten Einstellungen...  $Ctrl + K$

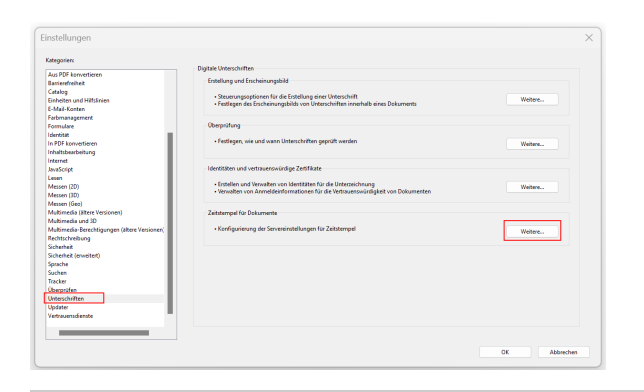

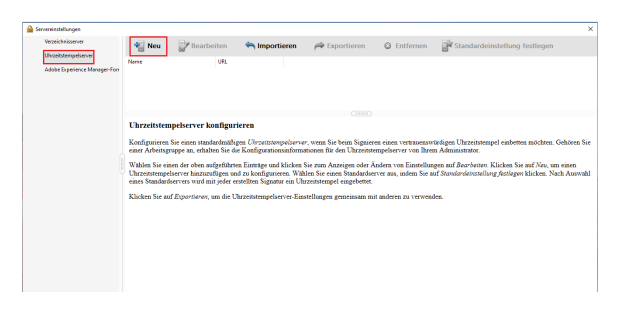

**2.** Unter "**Unterschriften**" finden Sie "Zeitstempel für Dokumente", wo Sie auf "**Weitere...**" klicken

**3.** Unter "**Uhrzeitstempelserver**", klicken Sie im sich öffnenden Fenster auf "**Neu**", um einen Zeitstempelserver hinzuzufügen.

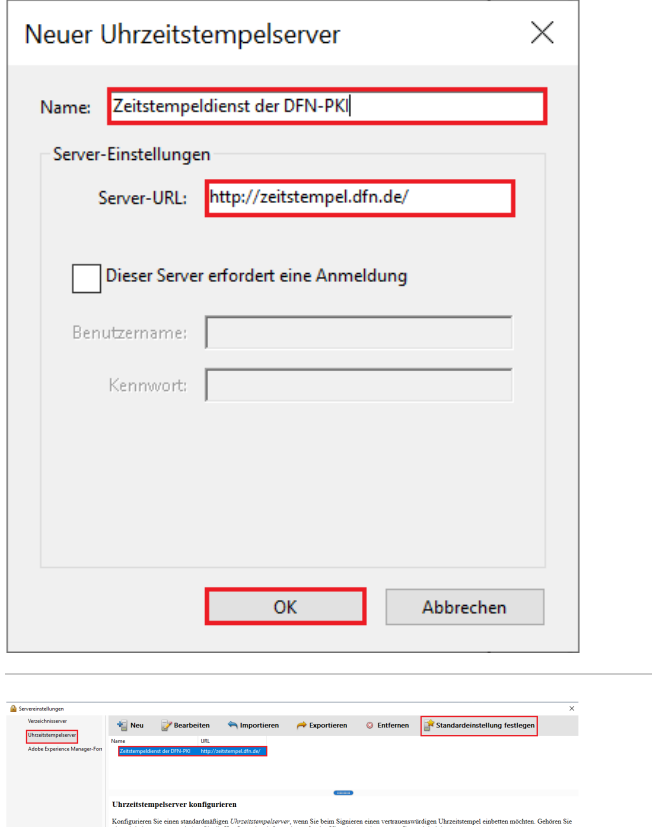

**4.** Als Nächstes geben Sie nun einen Namen für den Zeitstempelserver an und bei "**Server-URL**", die URL des Zeitstempelservers des DFN-Vereins, welche unter "http://zeitstempel.dfn.de/" (Hinweis: der Aufruf dieser Adresse über den Browser ist nicht möglich) zu erreichen ist. Ans chließend klicken Sie auf "**OK**".

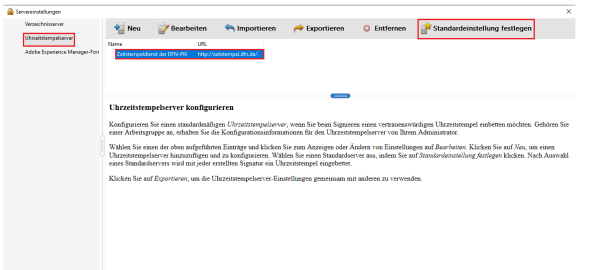

**5.** Zur Verwendung des neu hinzugefügten Zeitstempelservers vom DFN-Verein für Signaturen müssen Sie diesen als **Standardserver einrichten**. Wählen sie hierfür den angelegten Zeitstempelserver aus und klicken Sie auf "**Standardeinstellung festlegen**".

## <span id="page-5-0"></span>Digitale Unterschriften setzen

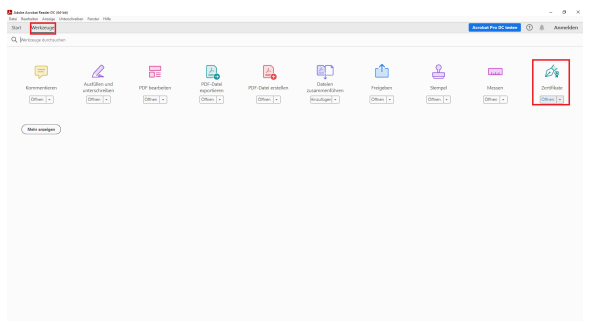

6. Zum Unterschreiben einer PDF müssen Sie jetzt auf den Tab "Werkzeuge" gehen und auf "Zertifikate" klicken. Dann werden Sie aufgefordert, die PDF zu öffnen, welche Sie unterschreiben möchten.

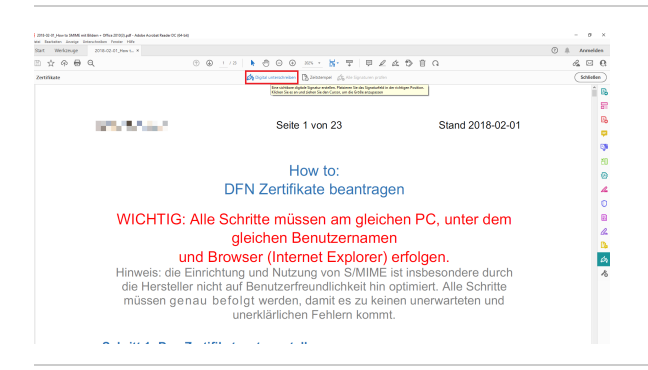

7. Hier klicken Sie oben auf "Digital unterschreiben".

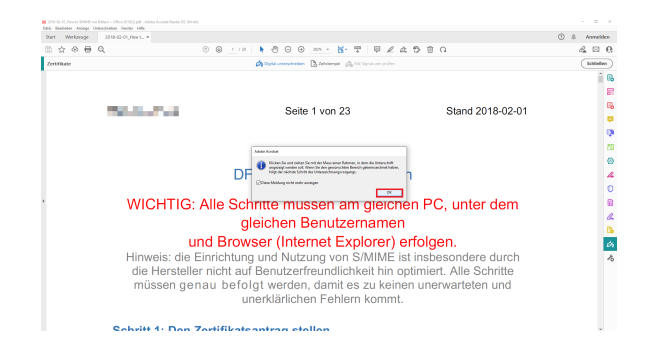

 $\frac{1}{2}$ *lendden*<br>& El Q . meuner | .<br>∵r ⊕ ⊜ Q Statute **A SEB D S C A O A O A O A** Seite 1 von 23 Stand 2018-02-01 How to: DFN Zertifikate beantragen WICHTIG: Alle Schritte müssen am gleichen PC, unter dem gleichen Benutzernamen **Und Browser (Internet Explorer)**<br> **Und Browser (Internet Explorer) erfolgen.**<br>
Hinweis: die Einrichtung und Nutzung von S/MIME ist insbesondere durch<br>
die Hersteller nicht auf Benutzerfreundlichkeit hin optimiert. Alle Sc  $\frac{1}{2}$ 

**Cabulli 4: Den Zeutifikatonstren etalian** 

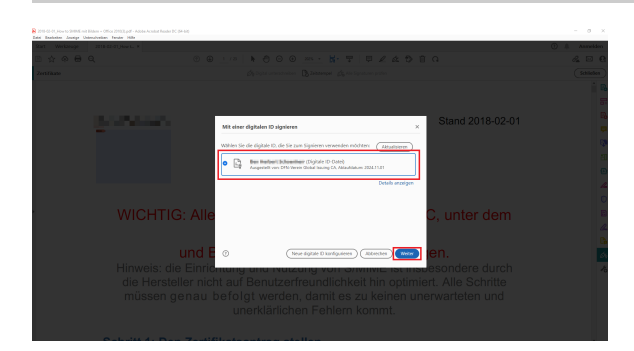

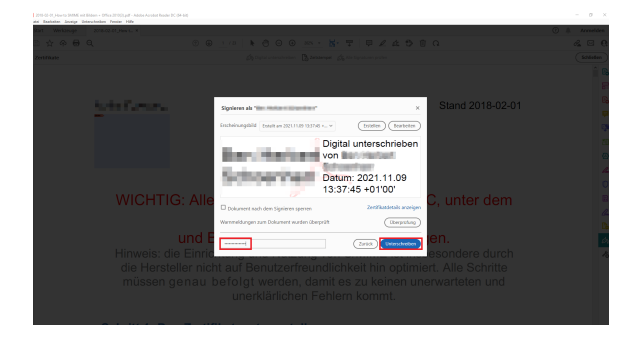

8. Eventuell kommt bei ihnen dann diese Meldung. Diese informiert Sie lediglich darüber, dass Sie nun einen Bereich zum Unterschreiben auswählen müssen.

9. Um einen Bereich auszuwählen, können Sie einfach mit dem Mauszeiger ein Quadrat ziehen. Dort wird dann auch die Unterschrift sichtbar sein.

10. Hier wählen Sie das Zertifikat aus, mit dem Sie unterschreiben wollen.

11. Um das Unterschreiben abzuschließen, müssen Sie jetzt nur noch unten links das Passwort des Zertifikats eingeben und dann auf "Unterschreiben" klicken.

### **Sicherheitshinweis**

Beim Einfügen einer digitalen Signatur in einem PDF-Dokument wird der Inhalt des Dokuments vor Änderungen geschützt.

Allerdings sollte das Dokument zusätzlich explizit gesperrt werden, da ansonsten nachträgliche Anmerkungen, zusätzliche Unterschriften und gesetzte Formularfelder ausgefüllt werden können. Dies birgt die Gefahr, dass böswillig bestimmte Stellen in einem PDF-Dokument überdeckt bzw. manipuliert werden können. (Allerdings ist es möglich, sich den Orginalinhalt des Dokumentes, mit dem das Dokument signiert wurde, anzuschauen sowie die Details der Änderungen im "Unterschriftsfenster" anzeigen zu lassen.)

Sie sollten allerdings, wenn weitere Signaturen benötigt werden, Unterschriftsfelder vor dem Setzen der digitalen Signatur platzieren.

Will man sämtliche Änderungen von vorneherein am Dokument nach einer Signatur verweigern, kann beim "**Digital Unterschreiben**" in Adobe Acrobat durch das Setzen eines Hakens bei "**Dokument nach dem Signieren sperren**", das Dokument vollständig gesperrt werden.

**Achtung: Sie müssen zwingend noch mindestens ein Wurzelzertifikat importieren, damit Sie Signaturen validieren können (auch Ihre eigene). Folgen Sie dazu dieser Anleitung: [Prüfe](https://wiki.hhu.de/pages/viewpage.action?pageId=480085953) [n einer digitalen Signatur in einer PDF](https://wiki.hhu.de/pages/viewpage.action?pageId=480085953)**

<span id="page-7-0"></span>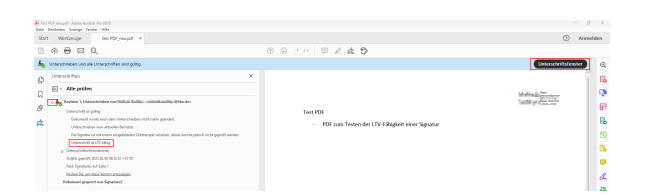

## Erkennen einer (LTV-fähigen) **Signatur**

Um zu prüfen, ob eine Signatur LTV-fähig ist, müssen Sie oben rechts auf das "**Unterschriftenfenster**" gehen, welches sich links öffnet.

Klicken Sie auf den Pfeil, der sich links neben "**Revision 1**: Unterschrieben von [...]" befindet

Unter "**Unterschrift ist gültig**" sollte sich ein Stichpunkt mit "**Unterschrif t ist LTV-fähig**" zeigen